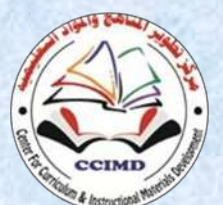

**Centre For Curriculum & instructional materials** 

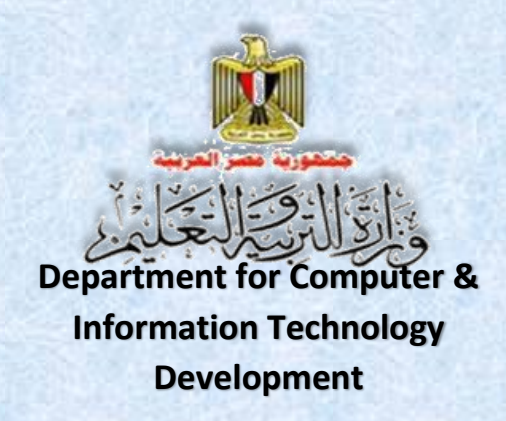

## Information and Communication **Technology**

**The Web Site Design Project**

## **Activity book**

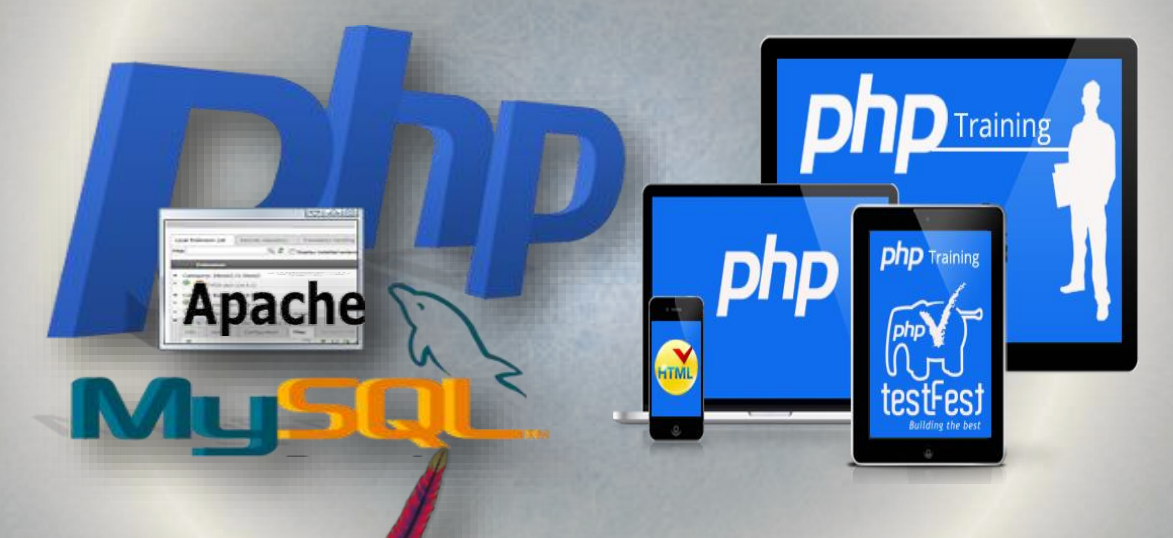

Second Year Secondary First Term 2016/2017

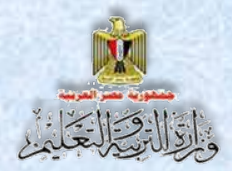

## Information and Communication

## **Technology**

The Web Site Design Project

Activity Book

## **Second Year Secondary First Term**

#### Prepared by

**Mr.Ahmad Abdallah Mansour**

**Computer and Information Technology Curricula Expert Department for Computer and Information** 

**Technology Development** 

**Mr.Ahmad Elansary Elsalamony**

**Computer and Information Technology** 

**Curricula Expert Department for Computer & Information Technology Development**

**Dr.Taher Abdelhamid Eladly Computer and Information Technology Curricula Expert and Head of Department Centre For Curriculum &Instructional Materials Development**

**Mr.Mohamad Yousif Elsadek Yousif Computer and Information Technology Curricula Expert Department for Computer & Information Technology Development**

#### Educationally revised by

#### **Dr.Rougina Mohamad Hegazy**

**Expert in Centre For Curriculum & Instructional Materials Development**

#### Technically revised by

#### **Ms Mashaallah Mohamad Mohammad**

**Computer and Information Technology Curricula Expert Computer** 

#### **Prof. Mohamad Fahmi Tolba**

**Computer and Information Technology Prof**

**Ain Shams University**

## Designed by

#### **Ms Abeer Mohamad Anwar Mohamad**

**Computer & Information Technology Curricula Expert** 

**Department for Computer & Information Technology Development**

**1** Computer & Information and Communication Technology Second year secondary

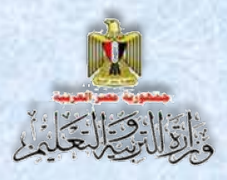

## Translated by

#### **Ahmad Elshabrawy Abdelkhalek**

**Tokhy**

**Curricula Expert Centre For Curriculum & instructional materials Development**

#### **Sahar Hussien Badawi**

**Expert of English Language**

**Office of the development of the English language material director**

## Technical Terms

#### **Dr.Taher Abdelhamid Eladly**

**Computer and Information Technology Curricula Expert and Head of Department Centre for Curriculum &Instructional Materials Development**

#### **Tamer Abdel Mohsen Mansour**

**Computer and Information Technology Curricula Expert Department for Computer & Information Technology Development**

## Designed by

**Abeer Hamed Ahmed**

**Computer & Information Technology Curricula Expert Department for Computer & Information Technology Development**

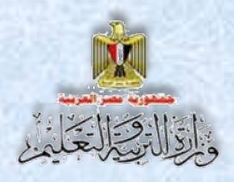

## **Introduction**

**The continuous and rapid development in the field of information and communication technology imposes requirements for sophisticated methods of the educational process to keep up with the successive technological developments.**

**It is what led us to adopt new instructional entrances designed to achieve the goals, philosophy and visions contained in the document of computer and information technology that reflects the criteria and indicators for the subject for second year secondary that had been prepared in the framework of a matrix of the long relay at various stages of study.** 

**The curriculum is designed to develop self-mail and collaborative thinking skills and different types of students through cooperation in the implementation of projects to design and create interactive Web site "Illustrated dictionary terms."**

**The idea of the project depends on the creation of a model program whose pages are designed by using (Expression Web), and the language of HTML coding, This project includes databases created by using MySQL program.**

**We deal with databases through templates that were written in PHP programming language. They are open Source; you can copy and use them in the establishment of the site pages and understanding and the developing of any code you want to implement.**

**The book also includes pictures of the actual application interfaces executing the project, to clarify all the action steps, and simplify the concepts of learners, through activities and exercises comprising its operation in the dedicated book.**

**Finally, this book is keen to develop various thinking skills and life skills for using ICT through carrying out projects that give students opportunities to employ what they are studying in their working lives.**

#### **)God bless(**

**Staff**

**3** Computer & Information and Communication Technology Second year secondary

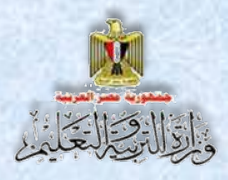

### **Table of contents**

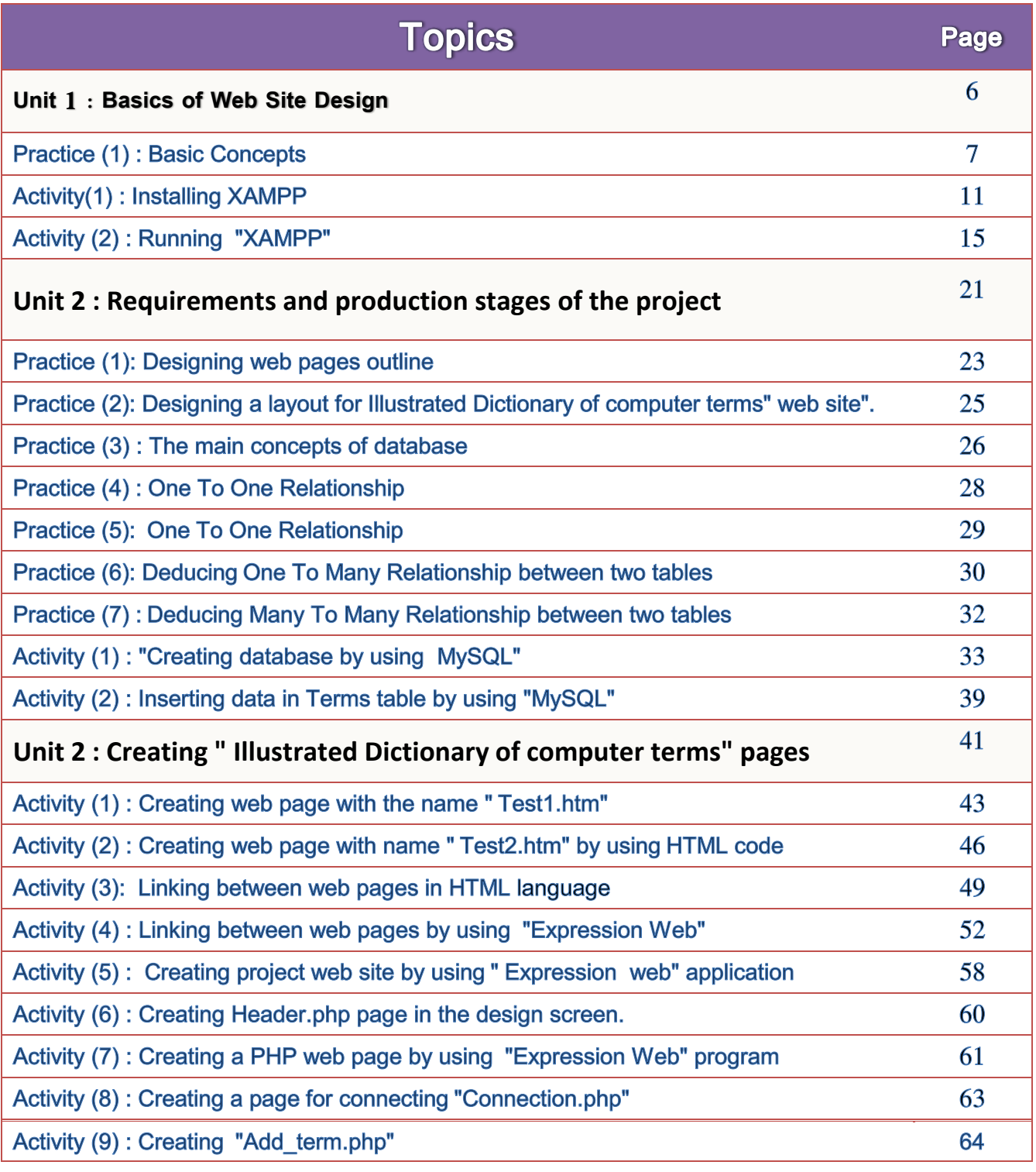

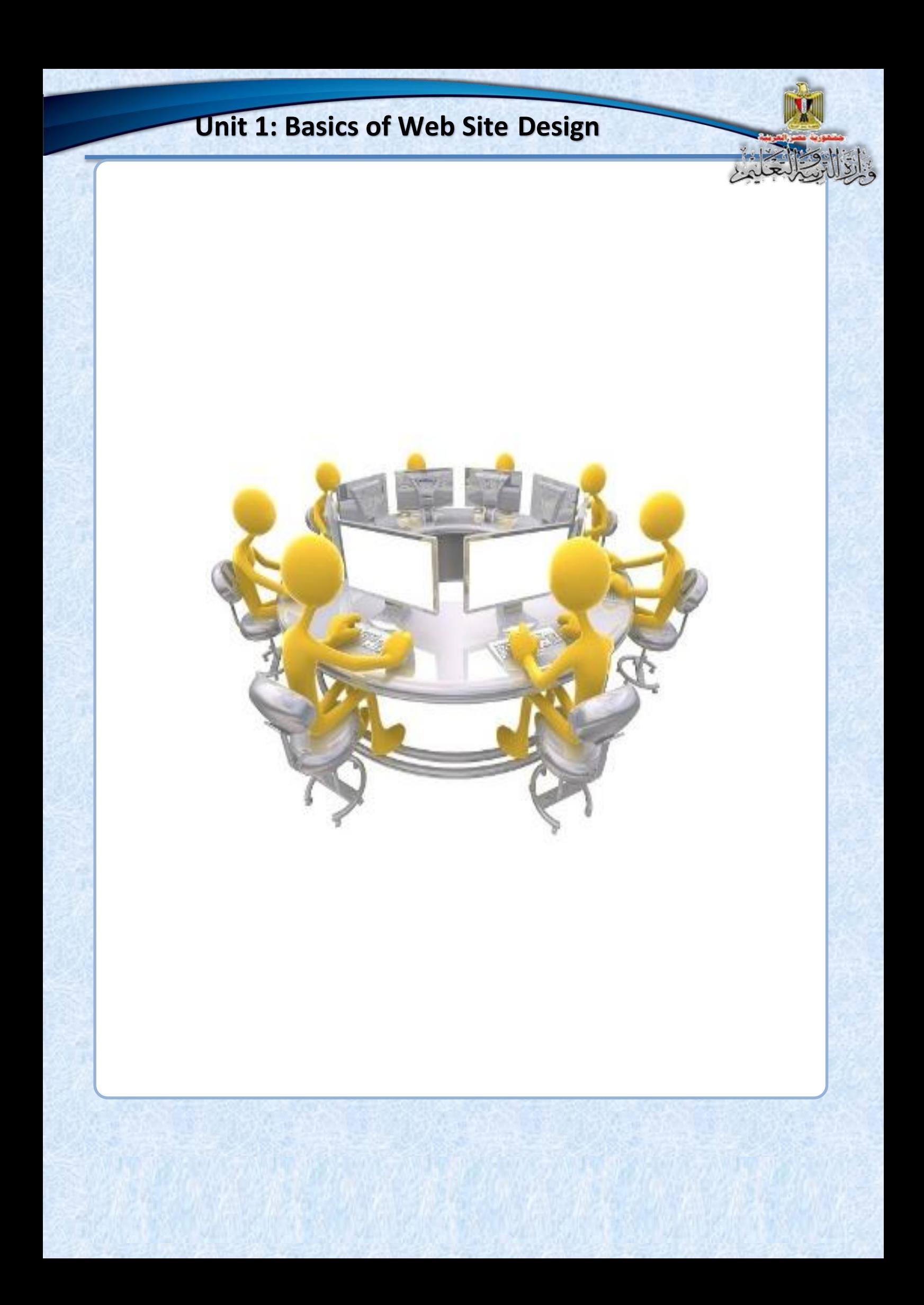

## **Unit 1**

## **Basics of Web Site Design**

By the end of the unit, it is expected that the student will be able to**:**

- **1-** Show some advanced scientific concepts and terms related to the computer.
- **2-** Employ computer programs in the implementation of learning tasks.
- **3-** Employ network of Internet services in the teaching and learning processes.
- **4-** Practice searches for all forms of electronic information on the computers and networks reliable in solving the problem of information.

![](_page_7_Picture_1.jpeg)

#### **Title: Basic Concepts**

We studied some important concepts and the terminology necessary to deal with the database through a Web page and handling some of its contents.

#### Required:

**Choose the appropriate answer to complete the following statements:**

- **(1) Software that are free for all users:**
	- **a.** Free Ware .
	- **b.** Open Source.
	- **c.** Copy Write.
- **(2) Programs that are published and allows users to see their own code and modify it are called:**
	- **a.** Free Ware.
	- **b.** Open Source.
	- **c.** Copy Write.

**(3) A Web page that shows only some of the information and shows the title moving from right to left and sound effects on your Internet browser program is considered:**

- **a.** Dynamic web Page.
- **b.** Static web Page.
- **c.** Home page.

![](_page_8_Picture_1.jpeg)

**(4) Web page through which data can be displayed, and allows the user to modify and save the modified data in the database, is called:**

- **a.** Static web page.
- **b.** Dynamic web page.
- **c.** Home Page.
- **(5) The User Script code used to process some of the data on a web page is executed in:**
	- **a.** A server device on which the site was stored only.
	- **b.** Internet browser only.
	- **c.** All the above.
- **(6) The Script code is written in many languages, one of the most famous:**
	- **a.** C#.
	- **b.** HTML.
	- **c.** PHP.

#### **(7) The web page that requires you to enter your user name and password, means:**

- **a.** It is not made to handle their data.
- **b.** Static web page.
- **c.** Deal with the database.

#### **(8) The term Server refers to the computer:**

- **a.** With the highest technical specifications from the rest of the network devices.
- **b.** Larger network.
- **c.** connected to the Internet

#### **(9) The term Server can refer to:**

- **a.** A computer device at least in the technical specifications.
- **b.** The role of the computer in the computer network.
- **c.** Computer with the Director General.

**(10) PC in which we store a Web site, is called: a.** Database Server . **b.** Mail Server. **c.** Web Server. **(11) PC that stores the e-mail of a company is called: a.** Database Server . **b.** Mail Server. **c.** Web Server.

- **(12) HTML markup language is used to create:**
	- **a.** Dynamic Web Page .
	- **b.** Static Web Page.
	- **c.** PHP Page.
- **(13) Web pages with PHP extension refer to the execution of the PHP code:**
	- **a.** Internet browser.
	- **b.** Client machine.
	- **c.** Server device.
- **(14) The term Publishing web Site means:**
	- **a.** Website published on the Internet.
	- **b.** Publish a site on a computer in the pages LAN computer network.
	- **c.** publish a website or pages on a computer in a network

**(15) One of the companies created their own site to manage its business and published it for all employees only, this site will be considered:**

- **a.** Local Host.
- **b.** Hosting Web Site .

**c.** Host.

![](_page_10_Picture_1.jpeg)

- **a.** Local Host .
- **b.** Publishing web Site.
- **c.** Locally and on the Internet.

**(17) There are many free programs related to database management systems that has relationships:**

- **a.** MySQL.
- **b.** SQL.
- **c.** Access.

**(18) The language used in dealing with data from add, delete and edit are:**

- **a.** SQL.
- **b.** HTML.
- **c.** Java script.

**(19) One of the modalities for the transfer of data from a Web page to another, and allows the developer of the site for the user to visit the site of some or all of the pages, is called:**

- **a.** Password.
- **b.** User Name.
- **c.** Session.

![](_page_11_Picture_1.jpeg)

#### Title: "Install XAMPP program" XAMPP "

By searching the Internet, you can get a copy of XAMPP program and install it .

Activity (1)

Under the supervision of your teacher, follow the following steps to install the software**:**

- Use the program keywords related to installing the program to search through the Internet search engines.
- Discuss what you reached with your classmates and your teacher.
- Press D-Click on **xampp-win32-5.6.3-0-VC11-installer.exe** file.

#### **After seeing the following screen:**

**11**

![](_page_11_Picture_9.jpeg)

• follow the installation wizard through the following screens: After displaying "welcome screen", press the "**Next**" button

![](_page_11_Picture_101.jpeg)

- "program components" that you want to select, discuss with your teacher and classmates these components and their uses, then select the components you choose.
- **Advice** …….. Choose them all specially Apache and MySQL.
	- Press **"next"**.
	- From the screen of identifying the folder, select the folder in which the software is installed, then press the "**Next**" button.

- Study the screen that appeared in front of you and discuss the content with your colleagues and your teacher, and what it indicates? *It confirms that the Free Software supports some of the open-source software with the ability to learn more about XAMPP program*.
- Press **" next"**

![](_page_12_Picture_7.jpeg)

![](_page_12_Picture_160.jpeg)

![](_page_12_Picture_161.jpeg)

Computer & Information and Communication Technology Second year secondary

 When the screen of installing **XAMPP** program process appears, Wait until the end of the installation, and then press "**Next**" button**.**

![](_page_13_Picture_119.jpeg)

- When you see the last screen of installing the program, select to access **control panel** of the **XAMPP** program
- Click "**Finish**" button.
- When the **control panel** of **XAMPP** program appears, make sure to choose the **Apache**, then press the "**Start**" button below the "Actions

![](_page_13_Picture_6.jpeg)

![](_page_13_Picture_120.jpeg)

Repeat the previous step with **MySQL**.

![](_page_14_Picture_0.jpeg)

"local host".

Computer & Information and Communication Technology Second year secondary

![](_page_15_Picture_1.jpeg)

Activity (2)

#### **Title: " Running XAMPP"**

This activity helps you to run **XAMPP** software that makes your computer act as a **Server**, and operate the **Apache** program and **MySQL** database management systems.

#### **Required:**

Run **control panel** of the **XAMPP** program and make sure you run programs **Apache** and **MySQL**.

#### **Executing the activity:**

Run the **control panel** of the **XAMPP** program by one of the following ways:

![](_page_15_Picture_9.jpeg)

- 1. **Start menu as follows.**
	- Choose **XAMPP** Control Panel

Through control panel of the program

#### **XAMPP** ,do what is indicated**:**

![](_page_15_Picture_14.jpeg)

2. Also you can run **XAMPP** from **XAMPP-control.exe** file in the folder **"C: \ XAMPP"**, taking into account to be sure you install the software on your machine**.**

#### **Change the Apache port**

**Sometimes the problem occurs when you click Start in front of Apache to run it and the window appears as follows:**

![](_page_16_Picture_80.jpeg)

**The line referred to illustrates the problem that the port 80 is busy by another application and this happens if you install more than one server on the operating system.**

**This problem can be resolved by choosing another port for apache program by doing the following:**

 **Open the httpd.conf file in the Notepad text editor existing in the path: C:\xampp\apache\conf As in the following:**

![](_page_17_Picture_57.jpeg)

 **You can also open httpd.conf file by clicking config button on a XAMPP Control Panel window as follows:**

![](_page_17_Picture_58.jpeg)

**After opening the file httpd.conf, notepad window appears as follows:**

**Notice that the line referred to in the following figure determines the port number, a port 80.**

httpd.conf - Notepad File Edit Format View Help ∣# # Listen: Allows you to bind Apache to specific IP addre<br># ports, instead of the default. See also the <VirtualHc ₩ directive. # ∦ Change this to Listen on specific IP addresses as show # prevent Apache from glomming onto all bound IP address ∦ #Listen<br>Listen 80 2.34.56.78  $\overline{R}$ Dynamic Shared Object (DSO) Support # И To be able to use the functionality of a module which<br>have to place corresponding `LoadModule' lines at this<br>directives contained in it are actually available \_bef ₩. # ₩ # Statically compiled modules (those listed by `httpd -1 # to be loaded here. H

 **Change the number to 81, and save the file After the restart of Apache.**

![](_page_19_Picture_0.jpeg)

![](_page_19_Figure_1.jpeg)

Computer & Information and Communication Technology Second year secondary

![](_page_20_Picture_0.jpeg)

Second year secondary

## **Unit 2**

## **Requirements and production stages of the project**

## By the end of the unit, it is expected that students will be able to:

- 1- Suggest simple projects to employ the applications and information and communication technology services in the fields of study and life.
- 2- Employ information and communication technology applications in exchange projects' tasks.
- 3- Employ some of desktop programs and applications (Worksheets – Data Bases..) in producing specific tasks within educational projects.
- 4- Employ several programs to solve educational and life problems.

- 5- Design suitable database for his project.
- 6- Practice PHP programming skills.
- 7- Use some of Internet applications in the implementation of his project.
- 8- Design interactive Web pages for his project.
- 9- Link the interactive Web pages with databases.
- 10- Produce a project using advanced Internet applications.
- 11- Employ advanced databases (MySQL) in designing web sites to solve life problem.
- 12- Use PHP programming language in producing software and web site to express his/her thoughts.
- 13- Evaluate web sites and information resources in terms of accuracy and credibility in the light of specific criteria.

![](_page_23_Picture_1.jpeg)

#### Title: "Design scheme of your web pages"

Under the supervision of your teacher, cooperate with your group to employ what you learned from the graphics and image processing software in making plans to site pages .

#### **Proposal, such as**

- A site for tourism in Egypt
- A site for the history of Egypt
- A site for the safe use of the Internet.
- Etc.………

#### **Display the scheme to colleagues using programs presentations and multimedia:**

- Determine pages of the site and the purpose of each page.
- Determines the pages that appear with all pages of the site.

## **Discuss**

**23** Computer & Information and Communication Technology Second year secondary

![](_page_24_Picture_0.jpeg)

Second year secondary

![](_page_25_Picture_1.jpeg)

#### **Title: "Design scheme site for "Illustrated terms Dictionary site** pages"

Under the supervision of your teacher and your cooperation with your group, employ what you learned from the graphics and image processing software in making plans to project pages.

**Display the scheme to colleagues by using programs presentations and multimedia:**

- Determine pages of the site and the purpose of each page.
- Determine the pages that appear with all pages of the site.

## **Discuss the proposed scheme with your teacher**.

![](_page_25_Picture_8.jpeg)

![](_page_26_Picture_1.jpeg)

#### **Title: "The basic concepts of databases"**

#### **Consider the following table of student data:**

![](_page_26_Picture_135.jpeg)

#### **Discuss the following with your classmates and your teacher:**

-**Records and fields:**

![](_page_26_Picture_136.jpeg)

-**The characteristics of each field, in terms of :**

![](_page_26_Picture_137.jpeg)

**Notice: Can student's name, the name of the governorate, date of birth** 

**… etc be repeated?**

![](_page_27_Picture_122.jpeg)

- **Which fields in the table fits to be a primary key field………?**
- **Say why you choose this.**

- **How can you add a new field that serves as the table's primary key?**

#### Type your suggestions

**Discuss them with your teacher and classmate.**

**27** Computer & Information and Communication Technology Second year secondary

![](_page_28_Picture_1.jpeg)

#### Title: "One To One relationship between two tables"

![](_page_28_Picture_206.jpeg)

#### **Study the scheme, and then follow the following procedures:**

- Describe the relationship between the two tables.
- **Select the linking fields to both tables. ...............**
- **The two linking fields are identical in terms of ……… , ……….**
- The relationship between the two tables-one to one relationship with **examples of records of both tables:**

Discuss your explanation with your teacher and classmates:

![](_page_29_Picture_1.jpeg)

#### Title: "The relationship of One To One between two tables"

![](_page_29_Picture_103.jpeg)

#### **Study the scheme and follow the following procedures:**

**Describe the relationship between the two tables**

#### **Discuss the following with your teacher and classmates:**

**There is a field of the first table is linked to the first field of the second** 

**one, Identify them ........................ ، ....................**

**29** Computer & Information and Communication Technology Second year secondary

![](_page_30_Picture_1.jpeg)

#### Title: "Concluding one to-many relationship between two tables."

**A foreign field FK**

**PK primary key field**

![](_page_30_Picture_197.jpeg)

 **Grade table student table**

![](_page_30_Picture_198.jpeg)

**PK primary key field**

#### **Study the scheme, and then follow the instructions:**

**Describe the relationship between two tables:**

**30** Computer & Information and Communication Technology Second year secondary

#### **Discuss the following with your teacher and classmates:**

- Select the name of the table "**one**" ..............., the name of the table "**Many**"...................
- There is a field of the first table that is linked to a field of the second one, identify the two fields:

........................ -....................

Select the number of students in grades  $1-2$ .

![](_page_32_Picture_1.jpeg)

#### **Title: "Concluding many to many relationship between two tables"**

![](_page_32_Picture_206.jpeg)

#### **Study the diagram, and then follow the following procedures**

**Describe the relationship between the two tables.**

**Discuss the following with your teacher and classmates:**

**Fill the linking table with a model of some records.**

**32** Computer & Information and Communication Technology Second year secondary

![](_page_33_Picture_1.jpeg)

![](_page_33_Picture_2.jpeg)

#### Title: "Creating a database using the MySQL software."

This activity helps you create a database with the following

#### **characteristics**:

**the database name**: dbdictionary

**its content**: data table with the name **terms** contains (5) five fields are (ID – Term – Terms – Defe – Picture)

**Under the supervision of teacher do the following steps to create "dbdictionary" database:**

(1) Run **XAMPP** program and then run your program **Apache** and **MySQL** guided by the following screen:

![](_page_33_Picture_110.jpeg)

(2) Type the following address: <http://localhost/phpmyadmin/> available on your Internet browser's address bar**.**

![](_page_33_Picture_111.jpeg)

**(3)** Select "**Databases**" tab at the top of the previous screen, and then select the language of the application interface that you prefer in the "**Appearance Setting**" part, then click the "**NEW**" referred to the top left of the screen to have the following screen**:**

![](_page_34_Picture_2.jpeg)

The previous databases names created appear.

After typing the database name to be created, for example "**dbdictionary**" and by clicking the "**Create**" button, the new database is created**.**

#### **Notice:**

The database that has been created within the previous databases appears as follows**.**

![](_page_34_Picture_152.jpeg)

(4) On clicking "**dbdictionary**", the following screen appears. (*describe the components discussed with your colleagues and your teacher*).

![](_page_35_Picture_2.jpeg)

Make sure you choose "**Structure**" tab, under the "**Create table**" type a table name, for example "**Terms**", then enter the number of table fields in the "**Number of Columns**" Let (5), and finally click on the "**Go**" button to show the following window:

![](_page_35_Picture_136.jpeg)

#### **From the previous screen.**

#### **Notice:**

- **The spreadsheet consists of Fields.**
- **Each field must have a name, which must be entered under the "Name", and data type which must be determined under the "Type", and the size or length which is the required value to be entered under the "Length Values". To type in Arabic inside the field, you should select the type of encryption down "Collation".**

**-In ID field we select "Primary" from drop-down menu below the Index** 

#### **to make it a primary key.**

**-Click the "Save" button to save the spreadsheet under the name of "Terms."**

(5) **After clicking the "Save" button, the following screen appears:**

![](_page_36_Picture_125.jpeg)

In this screen we find the table that has been saved with the name "**Terms**", and the number of tables in the current database.

*In the same way and under the supervision your teacher, create other tables in the database, depending on your needs*.

![](_page_37_Picture_0.jpeg)

**with your teacher and classmates**  $\leftarrow$ (=) pMa http://localhost:8080/phpmy **After studying the previous screen, we phpMuAdmin notice the following:**  $Q = 0$ Recent Favorites **B** New **The name of the database "data**   $\Box$  cdcol dbdictionary **dictionary".**  $\blacksquare$  New  $+$   $\sqrt{\phantom{0}}$  terms **ELL** users **Data table named "Terms".**  $+$   $=$  employees information\_schema mysql

![](_page_38_Picture_0.jpeg)

**group through the buttons down the last field.**

**You can also add a new field to locate and add it in the active** 

**table.**

![](_page_39_Picture_0.jpeg)

**The same way, you can enter data in any table of the database tables using the application of MySQL.**

**40** Computer & Information and Communication Technology Second year secondary

## **Unit 3**

## **Creating Site Pages**

## **"Illustrated Dictionary of computer terms".**

### By the end of the unit students are expected to:

- (1) Employ some of the e-learning tools in the production of his project.
- (2) Employ information and communication technology applications in the construction of educational content.
- (3) Employ one of applications of creating website in linking Web site pages.
- (4) Employ appropriate applications in the treatment of multimedia elements (voice - video-image....)
- (5) Practice as HTML and PHP and its applications in web design.
- (6) Precise dealing with electronic information skills (identify Evaluation - criticism – organization)
- (7) Employ electronic information sources associated with a specific project in the implementation of the project.
- (8) Learn some of the transactions related to the language of PHP.
- (9) Learn some of the concepts and formulas related to the IF and Switch statement.

![](_page_42_Picture_1.jpeg)

#### Title: "Creating a Web page (test1.html) using HTML code".

**Required: "Create a Web page (test1.html) using HTML code"** 

**Through this activity, you can use HTML code to create the Web as the** 

Activity (1)

**"Test1" page and its characteristics:**

- Internet browser page title "**My First Web Page**".
- The phrase " الرلييمو الكمبيوتر "appears in the first line of the Internet browser screen.
- In the second line: Egyptian flag image is in the middle of the screen.
- In the third line, the words: " مصو رحيا " are large scale in the middle of the screen as well.
- In the fourth line the words: "الصفحة الثانية are on the right of the browser screen.

**To do so, follow these steps under the supervision of your teacher**

#### **Implementation Steps:**

- (1) **Load the text editor Notepad program.**
- (2) **Type the following code:**

```
<HTML>
          <Head>
                   <Title>
                               My First Web Page
                    </Title>
          \langle/Head>
<Body
             الكمبيوتر التعليمي<br><p align = "Center"><br><img src = "Egypt.j<br>~ul> < time"> </b
                                     Egypt.jpg">
               H15تحيا مصر\langle h1\rangle2/Dalign = "right"> الصفحة الثانية – "align = "right"
   /Body
 /HTMI
```
![](_page_43_Figure_0.jpeg)

(4) **Open the file "Test1.html" from the desktop to know the result of the execution of the code in the Internet browser screen and the following appears:**

![](_page_43_Figure_2.jpeg)

(5) You can review the HTML code to make any modifications, by pressing Right Click button on the internet browser screen and selecting the command "View Source" from the shortcut menu, as follows:

**Unit 3: Creating Site Pages**

**"Illustrated Dictionary of computer terms"**

![](_page_44_Picture_1.jpeg)

(6) After saving the changes in the HTML code, reactivate the internet browser screen, then press the F5 key to see the result of modifications to the web page**.**

**44** Computer & Information and Communication Technology Second year secondary

![](_page_45_Picture_1.jpeg)

## Activity (2)

#### **Title: "Creating a Web page (Test2.html) using HTML code"**

**Required: Create a web page with the name "Test2" which displays the following:**

- Internet browser page title is "**My Second web Page**".
- tis in the first line of the "ادخلوا مصر إن شاء الله آمنين" (The phrase " Internet browser screen.
- In the second line: place the "Egyptian flag image" next to the phrase " لو او وحة ال "in the right of the browser screen following dimensions "50  $\times$  100".

#### **Implementation Steps:**

#### **Dear student, with the help of the skills you gained in the previous activity, create a second Web page by following these steps:**

(1) Open the text editor that you will use to type HTML code which is

 ………………………. (2) Discuss the components of following code with your colleagues:

> **C** Test2.htm - Notep<br>File Edit: Format West <HTML>  $<$ Head $>$ <Title> My Second Web Page Title>  $\langle$ /Head  $<$ Bod $v$ إدخلوا مصر إن شاء الله آمنين  $<$ p align  $=$  $R$ ight"> Egypt.jpg"  $\sin \theta$  src =  $height = 50$  width= $100$ > <D/> الصفحة الأولم  $<$ /Body> /HTML>

- (3) Type the code.
- (4) Save the file with a name and the extension "**Test2.html**" on the desktop.

- (5) Select "UTF-8" from "Encoding" below the "**Save As**" window.
- (6) Open the file on the desktop and evaluate the result of the

implementation of the code in the Internet browser screen:

![](_page_46_Picture_67.jpeg)

#### **Practice: Complete the following table:**

**Then type the purpose of the code which was typed:**

![](_page_47_Picture_144.jpeg)

![](_page_48_Picture_1.jpeg)

Title: "Linking Web pages with HTML code."

**Required: Modify what is necessary in web the two pages "Test1.html" and "Test2.html" by modifying HTML code.**

- On clicking the text " **the second page**" ,you move to web page "**Test2.html**" from The "**test1.html**"
- The possibility of a return to "**Test1.html**" if you click the Egyptian

flag image below the browser screen for the "**Test2.html**". Page

- Activity steps:
- (1) **Modify the code in the "Test1.html" as follows:**

```
<HTML>
        <Head>
                <Title>
                          My First Web Page
                   Title>
        </Head>
 <Body>
           الكمبيوتر التعليمي<br><p align = "Center"><br><img src = "Egypt.jpg">
                   </H1/> تحيا مصر
             <H1>
                align = "right" ><a href = "test2.html"> الصفحة الثانية </a
            \lt/p>
 \langleBody>
</HTML>
```
#### Notice what will happen.

**48** Computer & Information and Communication Technology Second year secondary

![](_page_49_Picture_0.jpeg)

**-The image code, intended to be made a hyperlink, was inserted between the beginning and end of the "Tag" as follows:**

```
<a href = "Test1.htm"> 
      <img src = "Egypt.jpg" Height=50 Width=100>
</a>
```
![](_page_50_Figure_0.jpeg)

![](_page_51_Picture_1.jpeg)

#### Title: "Linking Web pages using the program "Expression Web"

**Required: Modify what is required in web pages "Test1.html" and "Test2.html" through the application of Expression Web or modification in the HTML code so:**

• When you click the "الصفحة الثانية" on page browser screen, you can

move to web page "**Test2.html**".

You can return to the first page "**Test1.html**" if you click Egyptian

flag image of the browser screen for the page "**Test2.html**".

#### Under the supervision of your teacher, follow the next instructions:

- (1) Load the program "Expression Web".
- (2) Open "**Test1.html**" and "**Test2.html**" web pages, through the **File** menu, and then select **Open**, and select the file name "**Test1.html**", and repeat the above for the second file "**Test2.html**."

![](_page_52_Figure_0.jpeg)

(3) Notice that the name of web pages is displayed on the screen of the program as follows:

![](_page_52_Figure_2.jpeg)

#### Consider the previous screen and notice the following:

a. Web pages "**Test1.html**" and "**Test2.html**" names are displayed.

 $\overline{\mathbf{x}}$ 

Web Site || Test1.htm\* Test2.htm\*

**52** Computer & Information and Communication Technology Second year secondary

b. The page that we have created through markup language HTML code appears as if it were in the browser screen, which we have referred to previously in the property (WYSIWYG), we can make any format or impact or add any type of information in the page by typing and inserting as easily as if we were to deal with any word processing program, which appears in the toolbars.

My First Web Page (F:\2 &\Test1.htm) - Microsoft Expression Web Eile Edit View Insert Format Tools Table Site Data View Task Panes Window Help Type 1.6.144444.7.4879.0.111284011.0000000 <mark>・</mark>(Default Size) → B *I* U | ■ 事 ■ | A ' A' | 旧 車 準 伊 | 田 ・ <mark>ツ ・ A</mark> ・ All Paragraph - (Default Font) |100 自 車 3\* | 画 画 画 画 画 画 画 画 画 A - | | | | | - | 图 画 Mow Layout Tool 【 】 Ma

c. Try to click the following three buttons:  $-$  Code- Split-Design

**QDesign** 日Split 回Code | <

**Write down your notes: ………………………………………………**

#### **Discuss this with your classmates and your teacher.**

**La Design 日 Split 回 Code | <** 

![](_page_53_Picture_157.jpeg)

![](_page_54_Picture_0.jpeg)

![](_page_55_Picture_72.jpeg)

- (7) The same way we can make the Egyptian flag Hyperlink by activating the second web page "**Test2.html**", making sure to click the **Split** button.
- (8) Click Egyptian flag image to select it, and then select from "**Insert**" menu "**Hyperlink**" command to display the following window:

![](_page_55_Picture_73.jpeg)

**55** Computer & Information and Communication Technology Second year secondary

Select the page name "**Test1.html**" then click "**OK**" button.

(9) This image of the "Egyptian flag image" becomes a hyperlink where the mouse pointer changes on pointing it, and when you select a hyperlink  $$ flag image  $-$  in the Design window, HTML code is highlighted in the Code window as follows:

![](_page_56_Picture_3.jpeg)

- (10) To test the hyperlink and navigate to "**Test2.html**" page, Click the hyperlink "الصفحة الثانية" while still holding the **Ctrl** key on the keyboard, then move to the second page "**Test2.html**" that becomes active.
- (11) And also you can return to the "**Test1.html**" page, click the hyperlink "Egyptian flag image" and hold the **Ctrl** key on the keyboard, and then move to the first page "Test1.html" that becomes active.

![](_page_57_Picture_1.jpeg)

## Activity (5)

#### **Title: "Creating a project site using an application "Expression Web."**

#### **Required: Create a new site by applying Expression Web**

![](_page_57_Picture_83.jpeg)

Site Settings..

Implement the following steps under the supervision of teacher:

- Open "Expression web program"
- Click "**Site**" menu as follows:
- Select "**New Site**" command.
- Make sure you receive the following window on your computer screen.

![](_page_57_Picture_84.jpeg)

**57** Computer & Information and Communication Technology Second year secondary

![](_page_58_Picture_0.jpeg)

![](_page_58_Figure_1.jpeg)

- Save the site making sure of its name and location.
- Try track the path and be sure the site saved within the **htdocs** folder.
- Site folder appears as in the following figure in the browser window "Windows Explorer":

![](_page_58_Picture_5.jpeg)

**58** Computer & Information and Communication Technology Second year secondary

![](_page_59_Picture_1.jpeg)

#### **Title: "Creating Header.php page in the design screen."**

**Required: Under the supervision of teacher, Create Page Header.PHP using the program "Expression Web".**

- A suitable image appears at the beginning of the site pages.
- The basic texts that are linked to pages on the site to help the

site handler to wander around it.

#### **Implementation Steps.**

- (1) Load "Expression Web".
- (2) Select the display style of **Split**.
- (3) Insert image Banner, and you can use your previous experience in dealing with a photo editing application to edit the image as desired.
- (4) Type the following texts below the image:

**الرئيسية ، إضافة مصطلح ، البحث عن مصطلح ، حذف مصطلح ، تعديل مصطلح ، مساعدة**

![](_page_59_Picture_13.jpeg)

![](_page_60_Picture_1.jpeg)

#### **Title: "Creating hyperlinks to site pages"**

**Required: Under the supervision of teacher, use "Expression** 

**Web" program to create connections between texts down image** 

**Banner pages and their respective location.**

#### **Steps to implement activity:**

#### **Firstly**,

 Open "**Header.php**" page through Expression Web program and study the following code with your classmates and your teacher:

```
1 \leqhtml dir="rtl">
      \lehead\ge\overline{2}<meta content="text/html; charset=utf-8" http-equiv="Content-Type">
 3
 \overline{4}</head>5
      <body>
 6
          \leqdiv><img height='161' src='images/banner.jpg' width='1267' >
 \overline{7}8
          \langle/div
 \overline{9}10
          <div style="width: 1256px;text-align:right" > &nbsp;
          </a>الرئيسية</a href="index.php">الرئيسية</a
11
                
12<a href="<u>add_term.php</u>">&nbsp; إضافة مصطلح
13
14
          </a>&nbsp;&nbsp;&nbsp;&nbsp;&nbsp;&nbsp;&nbsp;
          <a href="<u>search_term.php</u>">صطلح</a>
15
                 
16
          <a href="<u>Del_Term.php</u>">حذف مصطلح</a>
17
                 
18
19
          تعديل مصطلح<"a href="<u>Edit</u> Term.php">
20
          </a>&nbsp;&nbsp;&nbsp;&nbsp;&nbsp;&nbsp;&nbsp;
21
          <a href="Help.php">>>>>></a
22
          \langlediv
23
      </body>
24
25 </html>
```
**60** Computer & Information and Communication Technology Second year secondary

#### **Secondly,**

the previous code can be done in the Design style as follows:

1- OPEN the page **header.php** through the usage application, select the desired text for which we implement a hyperlink "الرئيسية", from context menu, select "Hyperlink ", as follows:

![](_page_61_Picture_4.jpeg)

#### 2- Select a linked page **index.php** as follows:

![](_page_61_Picture_99.jpeg)

3-Make all links according to what is planned for the site.

![](_page_62_Picture_0.jpeg)

![](_page_63_Picture_0.jpeg)

![](_page_64_Picture_0.jpeg)

#### **Activity measures:**

**(2) Add your PHP code to connect to the database and add a new term data.**

(3) **Show page "مصطلح إضافة "through Internet browser with the address:**

 **Localhost/dictionary/Add\_Term.php**

(4) **Insert the new term and then press "Add".**

# Goodbye See you in the second term

**64** Computer & Information and Communication Technology Second year secondary